PEE / Kreiter / 05.2022

Waagen und Wägetechnologien

# Inhalt

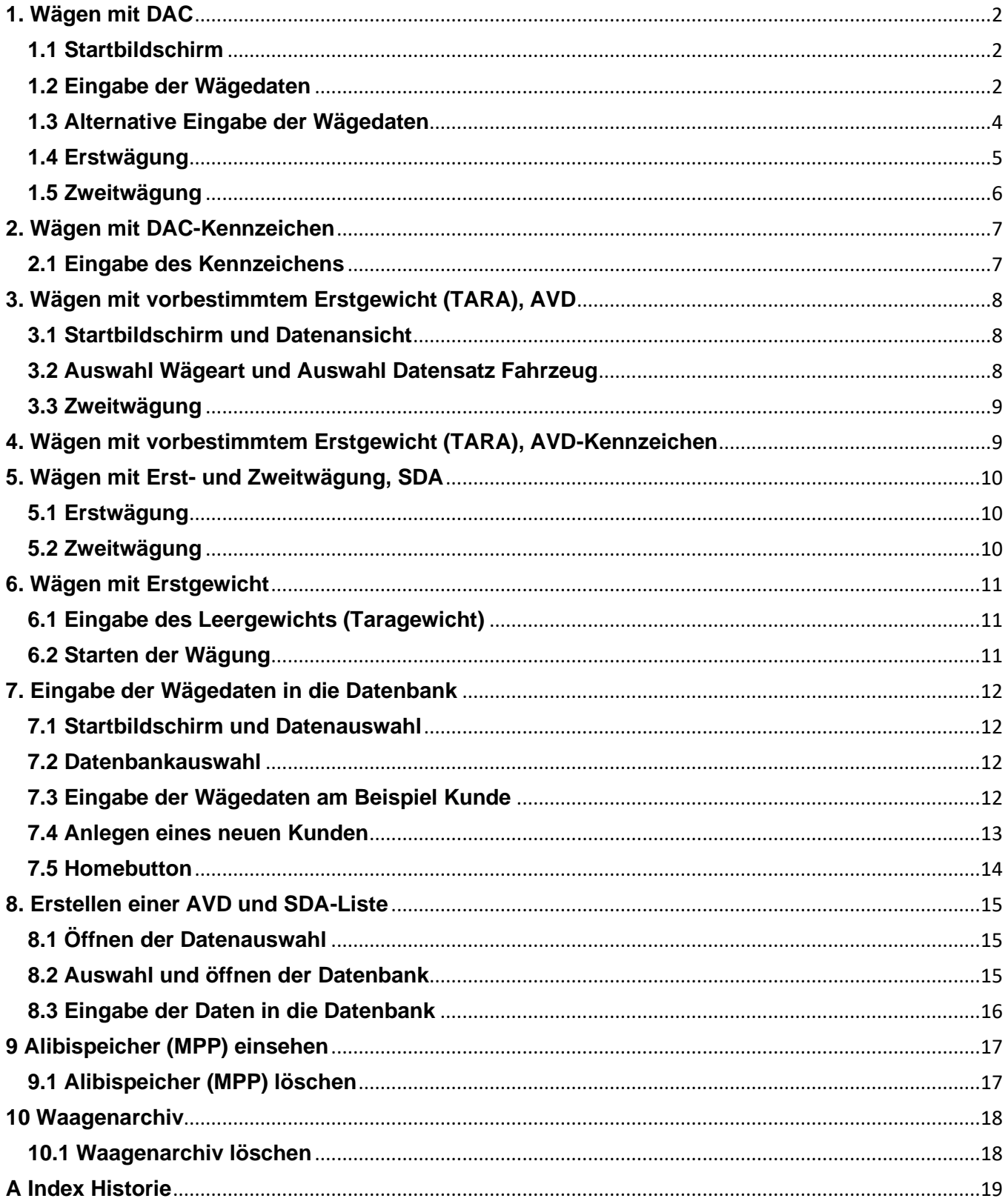

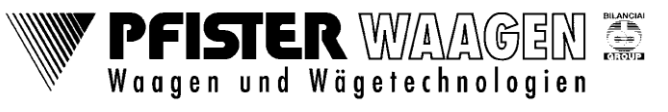

# <span id="page-1-0"></span>**1. Wägen mit DAC**

Bei dieser Wägeart wird eine Erst- und Zweitwägung durchgeführt. Die Wägedaten können vor der Erstwägung eingegeben werden. Vor der Zweitwägung können die Wägedaten nochmals korrigiert werden.

Um schnell eine Erstwägung durchzuführen, kann alternativ auch ohne Wägedaten eine Erstwägung durchgeführt werden. Hierzu einfach das Feld Erstwägung antippen. In diesem Fall ist vor der Zweitwägung wie unter Punkt 1.2 vorzugehen

#### <span id="page-1-1"></span>**1.1 Startbildschirm**

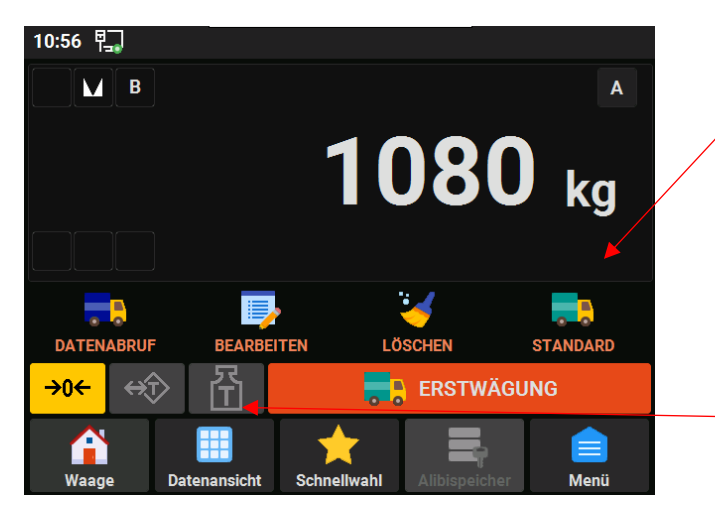

Hier muss die Art des zu druckenden Dokuments gewählt werden. Durch Antippen des Feldes Standard ändert sich die Auswahl zwischen Standard oder Transport Dokument (siehe Erläuterung unten)

Als nächstes durch Antippen des Feldes Datenansicht zur folgenden Maske wechseln

Standarddokument: Personalisierter Ausdruck passend für einen Wägeschein Form 800 bzw. Kundenspezifische Anpassung

Transportdokument: dreizeiliger Ausdruck mit Datum, Uhrzeit und Gewicht

#### <span id="page-1-2"></span>**1.2 Eingabe der Wägedaten**

Bild 1

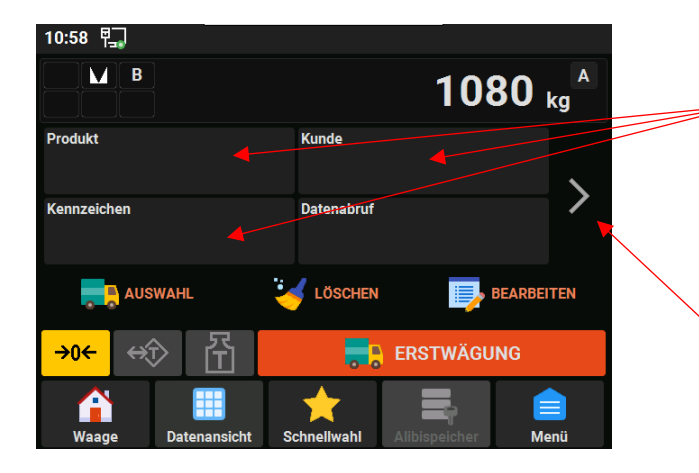

Jetzt können die Wägebeidaten eingegeben werden. Dies kann über die Schaltflächen Produkt, Kunde, Kennzeichen erfolgen, falls in den Stammdaten etwas hinterlegt ist. Weitere Schaltflächen wie Schlag, Lieferant, Frachtführer und Grund sind auf der nächsten Seite (Bild 2)

Über den Pfeil nach rechts gelangt man zu den weiteren Optionen, Schlag, Frachtführer, Lieferant und Grund (Bild 2)

PRODUKT

Produkt

Kennzeichen

 $\rightarrow 0$ 

A

Waad

 $\overline{2}$ 

Zement

AIC XX 88 **Betonmischer 1 AUSWAHL** 

ÍŤ

Ш

⇔Ωੇ

1<br>Sand 2<br>Zement

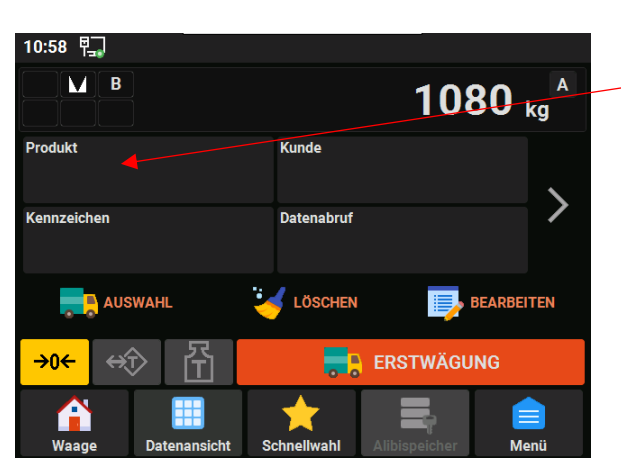

Eingabe der Daten am Beispiel Produkt. Für Kunde, Kennzeichen, Schlag usw. ist genauso vorzugehen

 $[1/1]$   $\bigcap$ 

Wählen Sie jetzt Produkt aus und wechseln zur folgenden Maske

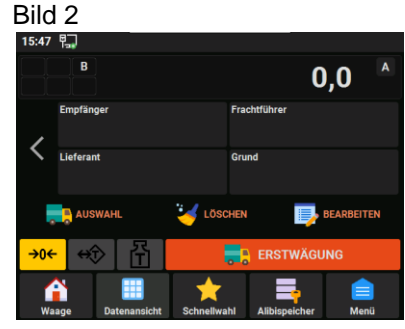

In dem Fenster Produkt erscheint eine Auswahl der Produkte, die in den Stammdaten gespeichert sind. Jetzt das entsprechende Produkt auswählen

Falls sich die Liste über mehrere Seiten erstreckt kann mit diesen Schaltern vor, zurück, ans Ende oder an den Anfang geblättert werden. Es kann auch mit Suchen ein bestimmtes Produkt gesucht werden. Weitere Optionen sind über den Pfeil nach rechts erreichbar

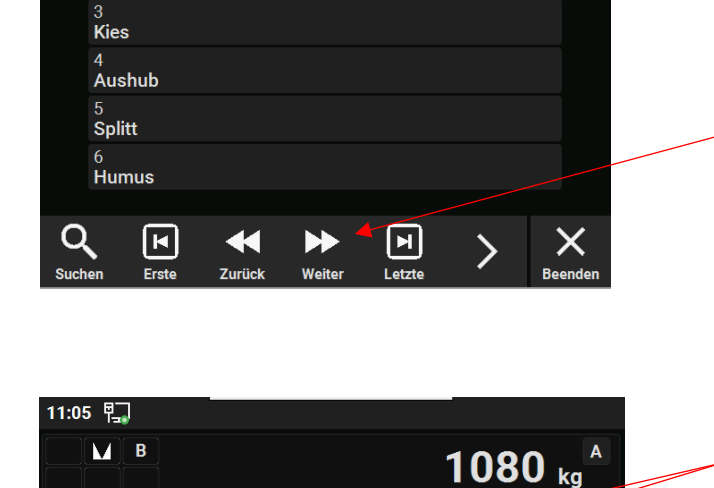

Kunde

**Batenahruf** 

LÖSCHEN

٣R

1 Pfister

**BEARBEITEN** 

**ERSTWÄGUNG** 

Für die Eingabe Kunde, Kennzeichen, Schlag, Lieferant usw. genauso verfahren wie bei Produkt beschrieben. Dazu ggfs. mit Pfeil rechts die Seite wechseln

Sollen Daten eingegeben werden, die noch nicht in den Stammdaten angelegt sind bearbeiten Sie diese wie in Punkt 1.5 beschrieben

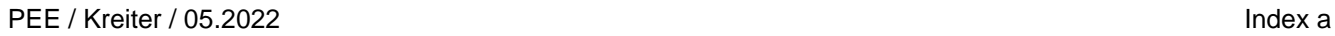

10:58 吧

Produkt

Kennzeichen

**P** Speichern+be

Code

**Beschreibung** 

Adresse

e

Grund

 $\mathbf q$ 

a

W

S O

#### <span id="page-3-0"></span>**1.3 Alternative Eingabe der Wägedaten**

Alternativ können die Wägebeidaten auch über bearbeiten eingegeben werden, wo in folgender Maske die Daten von Hand eingetragen werden.

Pfister Waagen Bilanciai GmbH, 86444 Affing Mühlhausen, Germany **Seite 4/19** Seite 4/19

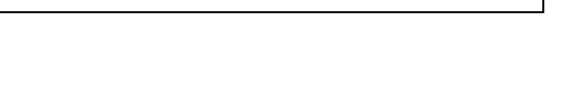

Durch Antippen des Pfeils auf die gewünschte Ebene wechseln und das zu bearbeitende Feld

Im ausgewählten Feld mittels eingeblendeter Tastatur die Daten eingeben und anschließend mit Enter bestätigen

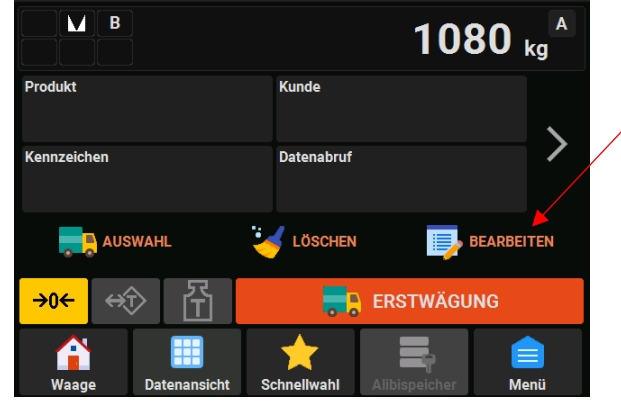

 $\overline{\mathsf{m}}$  löschen

**Mustermann** 

 $\mathbf{z}$ 

a

**Kunde** 

 $\mathsf{u}$ 

 $\mathsf{n}$ 

h

b

 $\overline{3}$ 

Kies

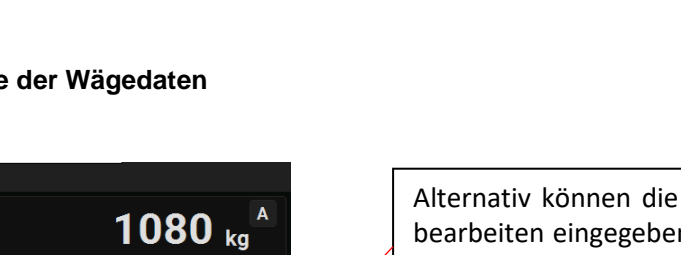

wählen.

ø

 $\times$  Abbruch

 $\ddot{\circ}$ 

p

Ť

 $\mathbf{o}$ 

 $\overline{\mathsf{k}}$ 

 $m$ 

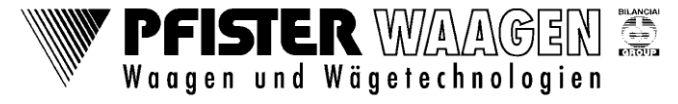

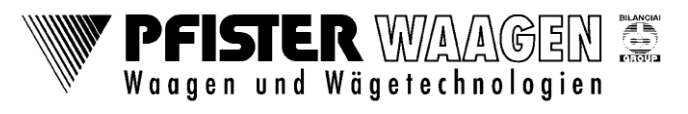

PEE / Kreiter / 05.2022 Index a

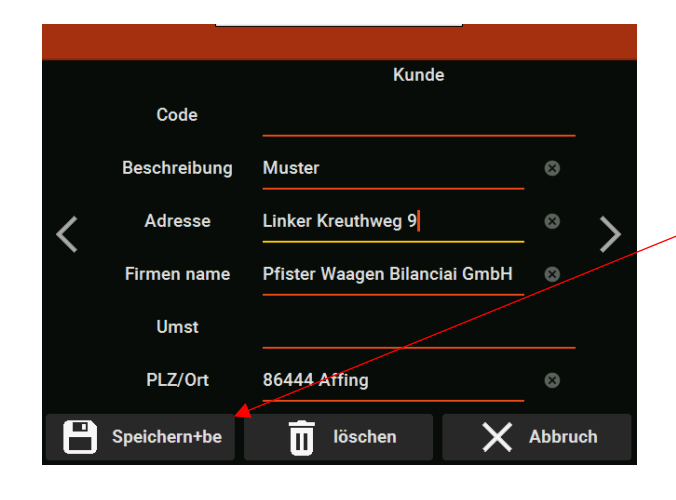

Am Ende der Eingaben Speich+End antippen

#### <span id="page-4-0"></span>**1.4 Erstwägung**

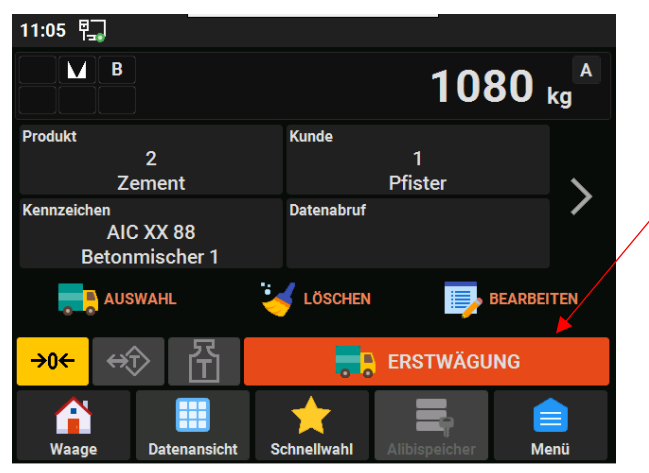

Nach erfolgter Eingabe der Wägedaten auf das Feld Erstwägung tippen. Das Feld Erstwägung wechselt die Farbe und wird bei erfolgreicher Wägung kurzzeitig grün. Die ausgefüllten Felder Produkt, Kunde usw. werden geleert. Es wird ein Wägeschein ausgedruckt mit der DAC-Nummer, dem Erstgewicht und den Wägedaten

<span id="page-5-0"></span>Falls in der Zwischenzeit keine andere Aktion durchgeführt wurde, bleibt folgende Ansicht erhalten.

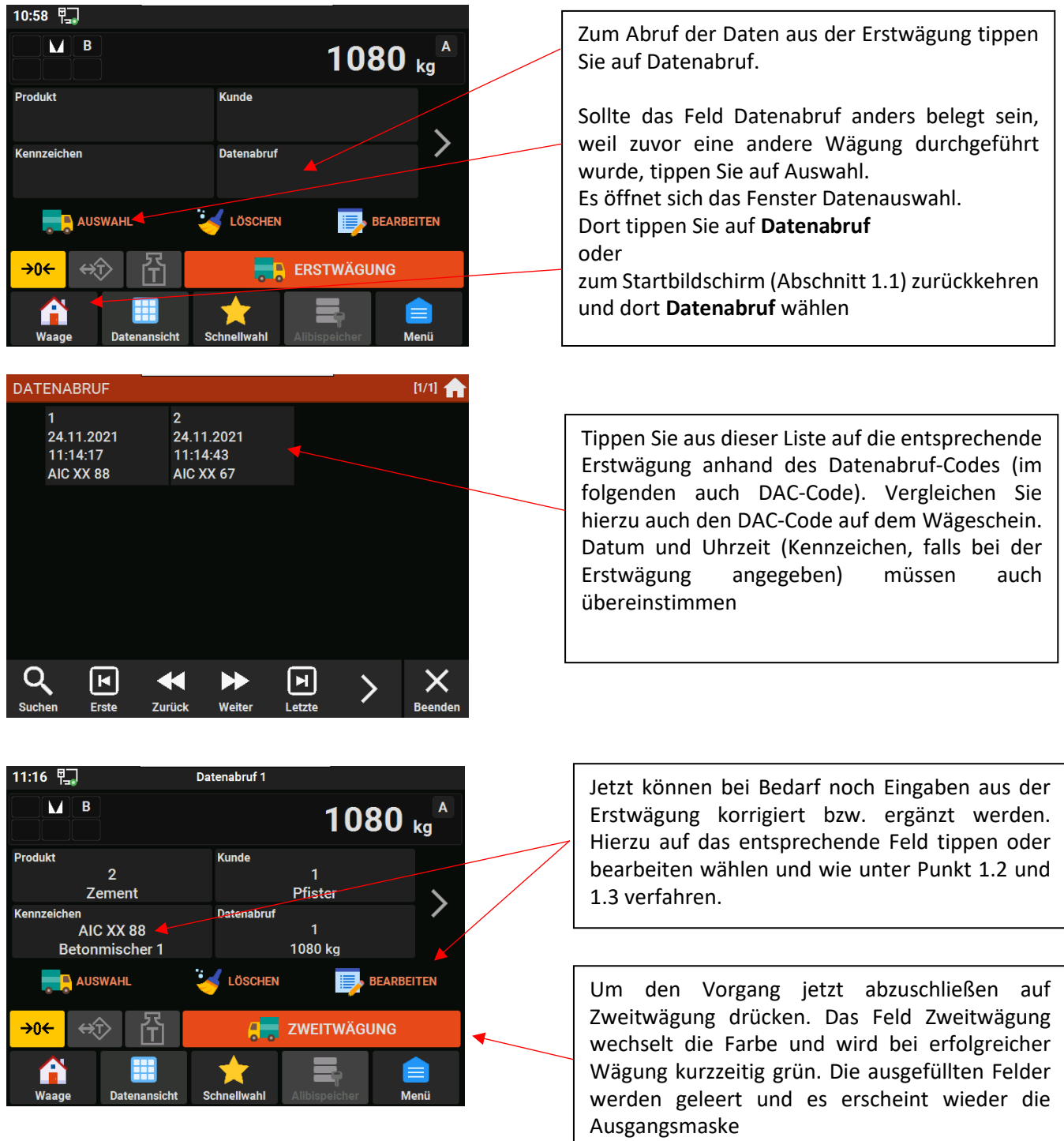

Am Drucker wird ein Beleg für die Zweitwägung mit dem daraus errechneten Nettogewicht ausgedruckt. Die Erstwägung wird aus der DAC-Liste gelöscht.

BILANCIAI<br>CONTENTE

PFISTER WAAGEN

# PFISTER WAAGEN **ELANCIA**<br>Control

PEE / Kreiter / 05.2022 Index a

# <span id="page-6-0"></span>**2. Wägen mit DAC-Kennzeichen**

Hier läuft die Wägung genauso ab wie bei Wägen mit DAC, nur wird keine DAC-Nummer erzeugt und auf dem Beleg ausgedruckt. Die Zuordnung von Erst- und Zweitwägung erfolgt über das Kfz-Kennzeichen des Fahrzeugs. Beginnen des Wägevorgangs wie unter Punkt 1.1 bis 1.3 beschrieben. Nach Antippen des Feldes Erstwägung öffnet sich folgende Maske.

#### <span id="page-6-1"></span>**2.1 Eingabe des Kennzeichens**

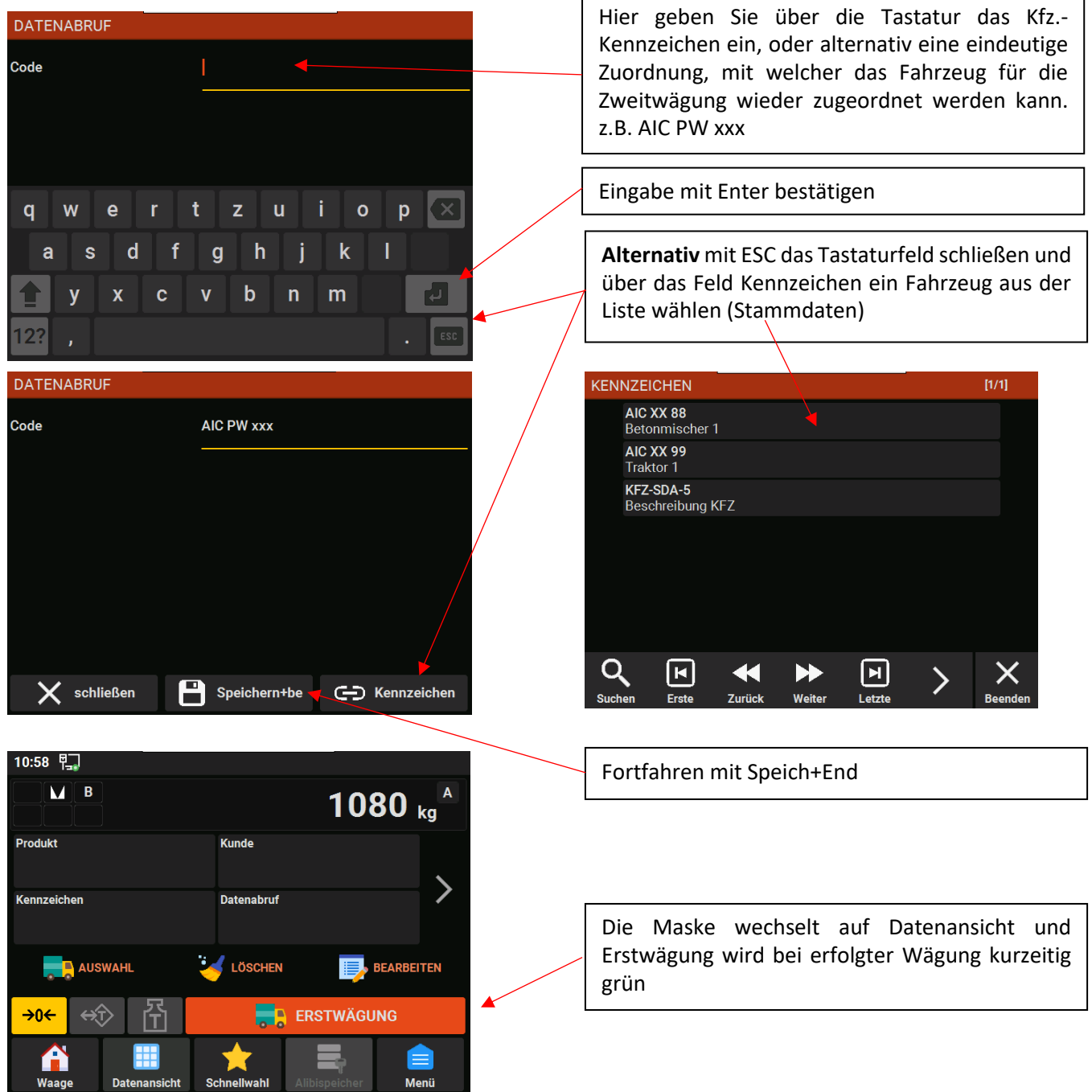

**Für die Zweitwägung fortfahren wie unter 1.5 beschrieben**

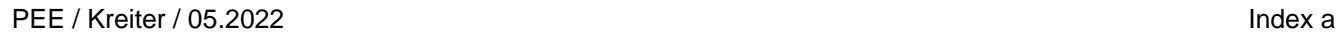

#### **PFISTER WAAGEN** S Waagen und Wägetechnologien

# <span id="page-7-0"></span>**3. Wägen mit vorbestimmtem Erstgewicht (TARA), AVD**

Bei dieser Wägeart sind die Fahrzeuge in der AVD-Liste mit ihrem Leergewicht und KFZ-Kennzeichen unter einem numerischen Code in der Datenbank gespeichert.

Es muss für jedes Fahrzeug ein Datensatz mit dem Leergewicht des Fahrzeugs angelegt sein. Optional können weitere Wägedaten wie Kunde, Ware, KFZ-Kennzeichen usw. in der Datenbank abgespeichert werden. Die einzelnen Datensätze werden mit einer laufenden Nummer verwaltet. Als Ausgangspunkt zum Startbildschirm zurückkehren.

<span id="page-7-1"></span>**3.1 Startbildschirm und Datenansicht**

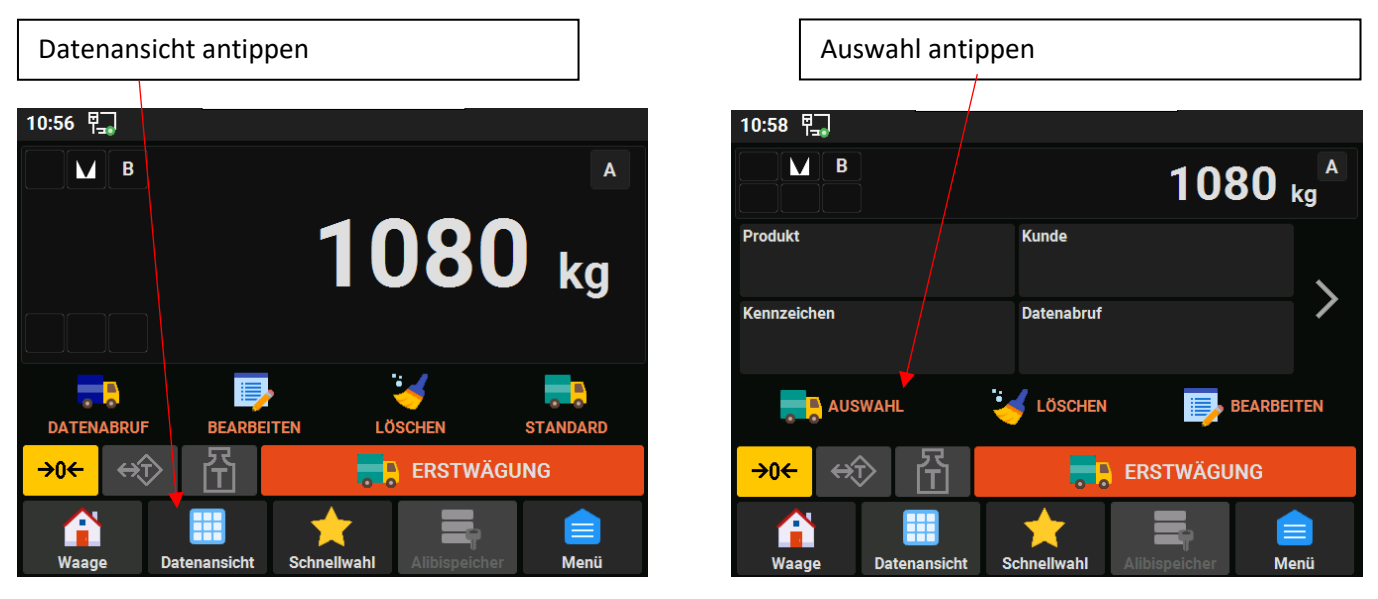

<span id="page-7-2"></span>**3.2 Auswahl Wägeart und Auswahl Datensatz Fahrzeug**

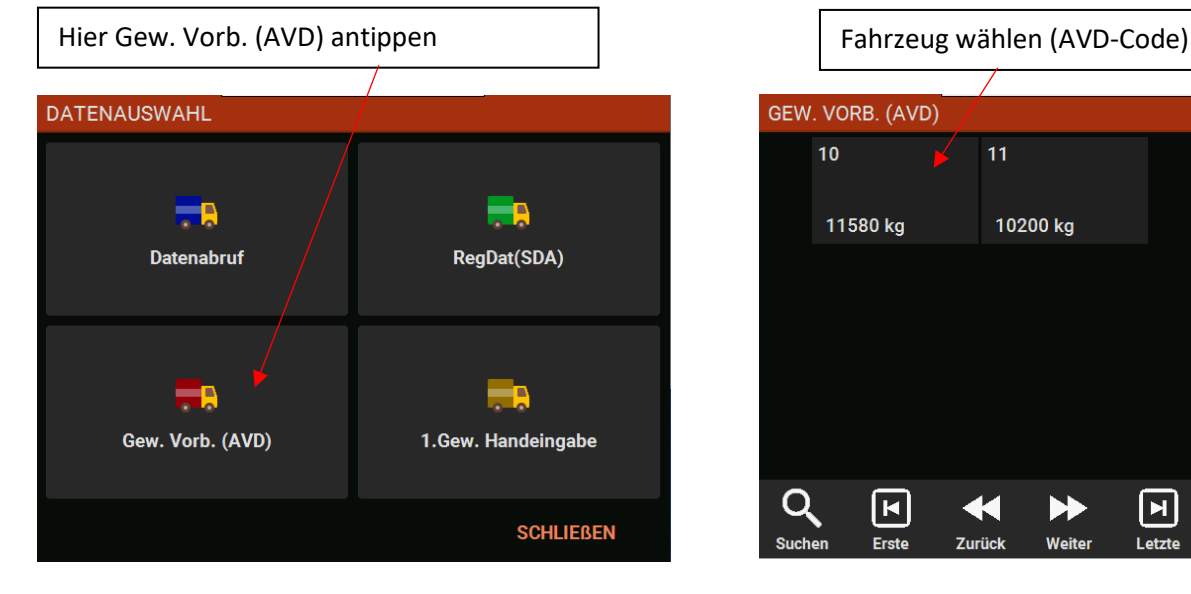

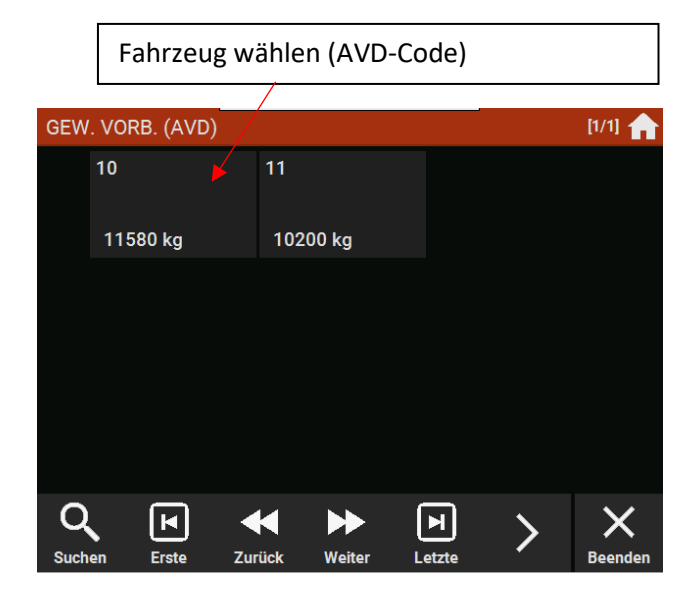

#### <span id="page-8-0"></span>**3.3 Zweitwägung**

Für eine Änderung der Wägedaten vorgehen wie in den Abschnitten 1.2 bzw. 1.3 beschrieben.

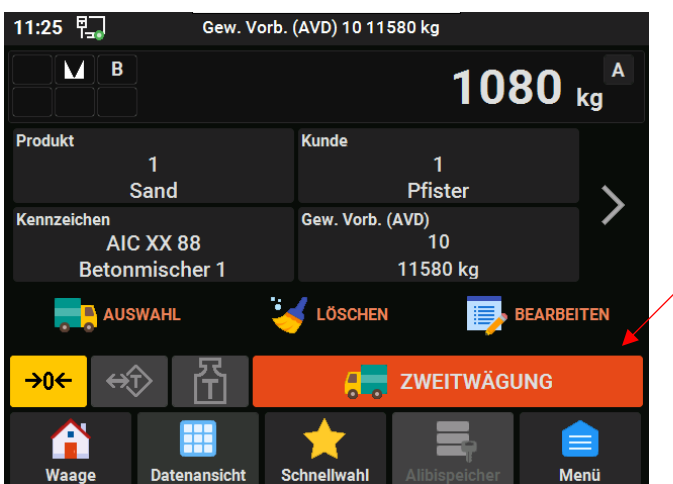

Durch Antippen auf Zweitwägung wird die Wägung mit den voreingestellten Daten aus der Datenbank ausgeführt. Die Farbe des Feldes wechselt und wird bei erfolgreicher Wägung kurzzeitig grün

Abschließend wird das Nettogewicht aus dem gewogenen Gewicht und dem gespeicherten Leergewicht errechnet und ausgedruckt

# <span id="page-8-1"></span>**4. Wägen mit vorbestimmtem Erstgewicht (TARA), AVD-Kennzeichen**

Bei dieser Wägeart ist das KFZ-Kennzeichen des Fahrzeugs als Code in der Datenbank gespeichert. Es muss für jedes Fahrzeug ein Datensatz angelegt sein mit dem KFZ-Kennzeichen und dem Leergewicht des Fahrzeugs und optional mit den anderen Wägedaten, wie Kunde, Ware, Lieferant usw. Die Datensätze werden mit den KFZ-Kennzeichen verwaltet (siehe Beispiel im unteren Bild)

Der Wägeablauf erfolgt genauso wie bei AVD siehe Abschnitt 3.1 bis 3.3

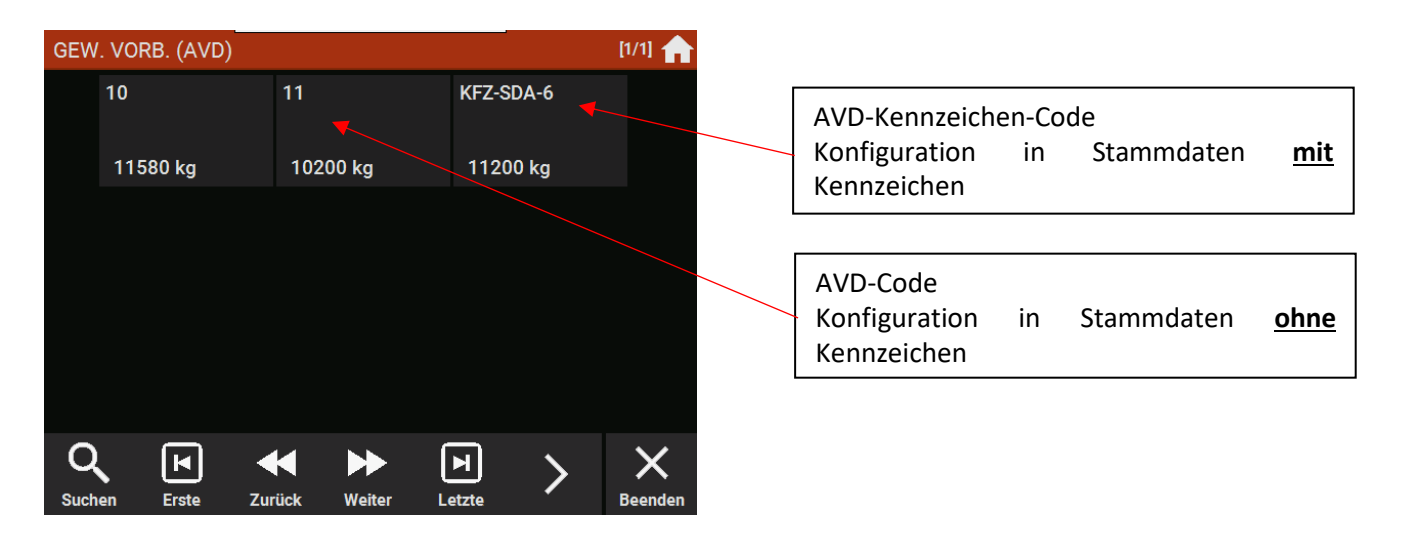

**PFISTER WAAGE** Waagen und Wägetechnologien

PEE / Kreiter / 05.2022 Index a

# <span id="page-9-0"></span>**5. Wägen mit Erst- und Zweitwägung, SDA**

Bei dieser Wägeart sind die Fahrzeuge ohne Leergewicht in der Datenbank gespeichert.

Es muß für jedes Fahrzeug ein Datensatz angelegt sein ohne Leergewicht des Fahrzeugs und optional mit den anderen Wägedaten wie Kunde, Ware, Fahrzeugkennzeichen usw. Die einzelnen Datensätze werden mit einer laufenden Nummer verwaltet.

## <span id="page-9-1"></span>**5.1 Erstwägung**

Vor dem Wägen wird aus der SDA-Datenbank der gewünschte Datensatz ausgewählt. Beginnen Sie wieder mit Punkt 3.1. Im Bild 3.2 auf RegDat(SDA) tippen. Es erscheint eine Auswahl der gespeicherten SDA-Datensätze

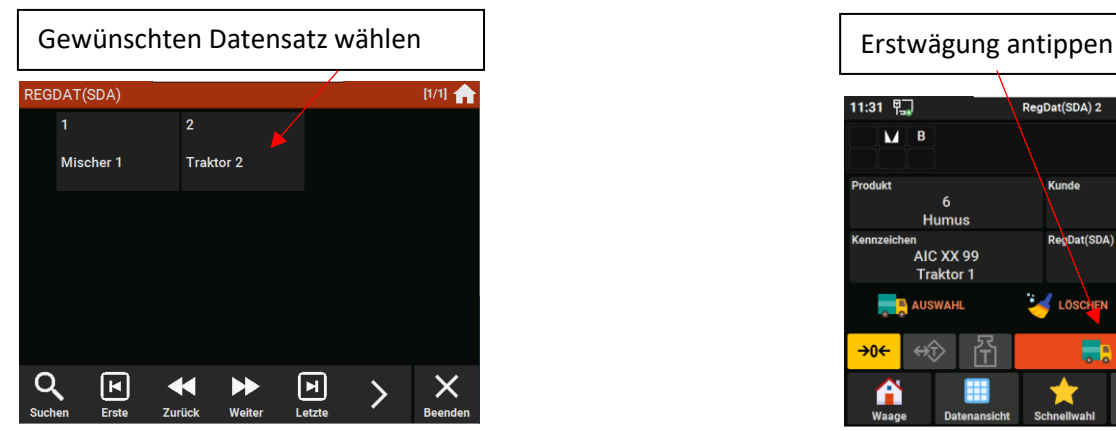

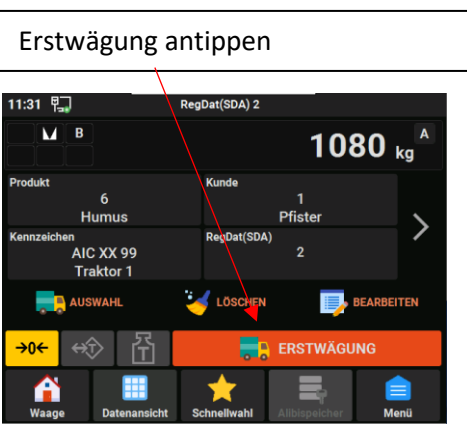

Das Erstgewicht wird in der Datenbank in dem Datensatz mit Datum und Uhrzeit gespeichert. Für eine Änderung der Wägedaten vorgehen wie in den Abschnitten 1.2 bzw. 1.3 beschrieben.

## <span id="page-9-2"></span>**5.2 Zweitwägung**

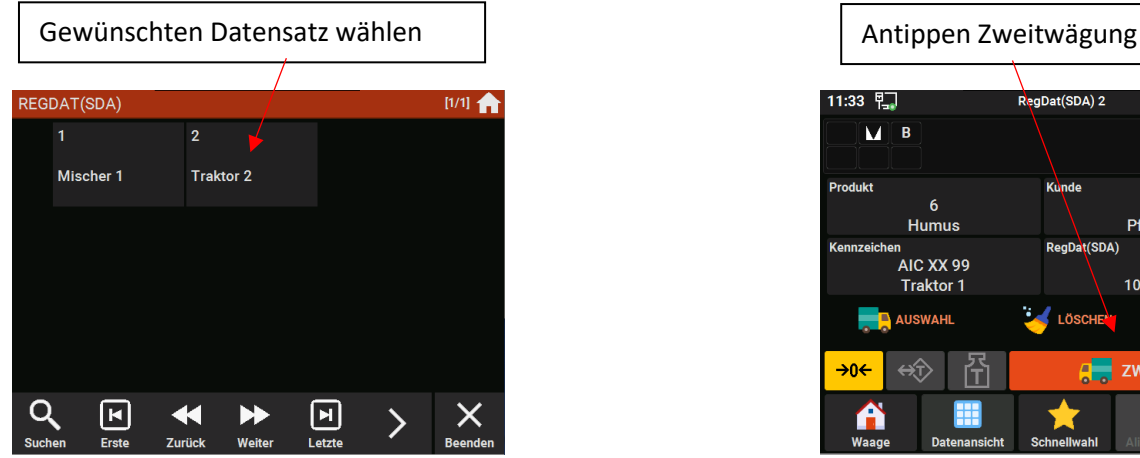

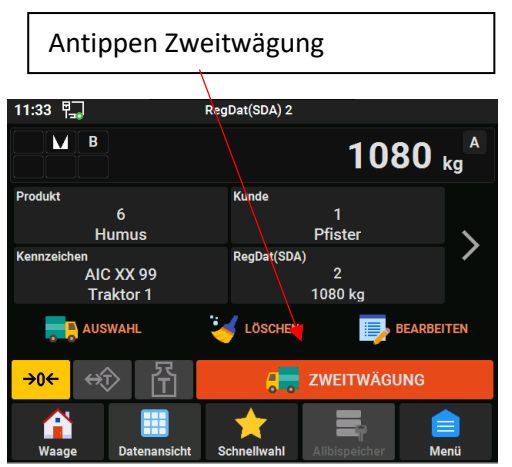

Das Nettogewicht wird aus der gespeicherten und vor der Zweitwägung ausgewählten Erstwägung errechnet und mit den Wägedaten ausgedruckt.

Die Erstwägung, Datum, Uhrzeit und Erstgewicht, wird aus dem Datensatz gelöscht.

Damit kann dieser Datensatz für dieses Fahrzeug wieder für die nächste Erstwägung verwendet werden.

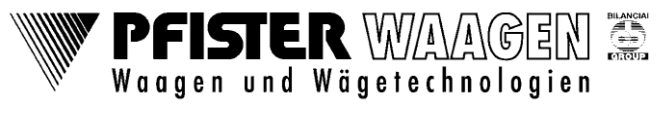

# <span id="page-10-0"></span>**6. Wägen mit Erstgewicht**

Bei dieser Wägeart wird das Erstgewicht vor der Wägung von Hand eingegeben. Die anderen Wägedaten werden aus der Datenbank ausgewählt. Beginnen Sie wieder mit Punkt 3.1. Im Bild 3.2 auf 1.Gew.Hand tippen. Es öffnet sich folgendes Fenster

#### <span id="page-10-1"></span>**6.1 Eingabe des Leergewichts (Taragewicht)**

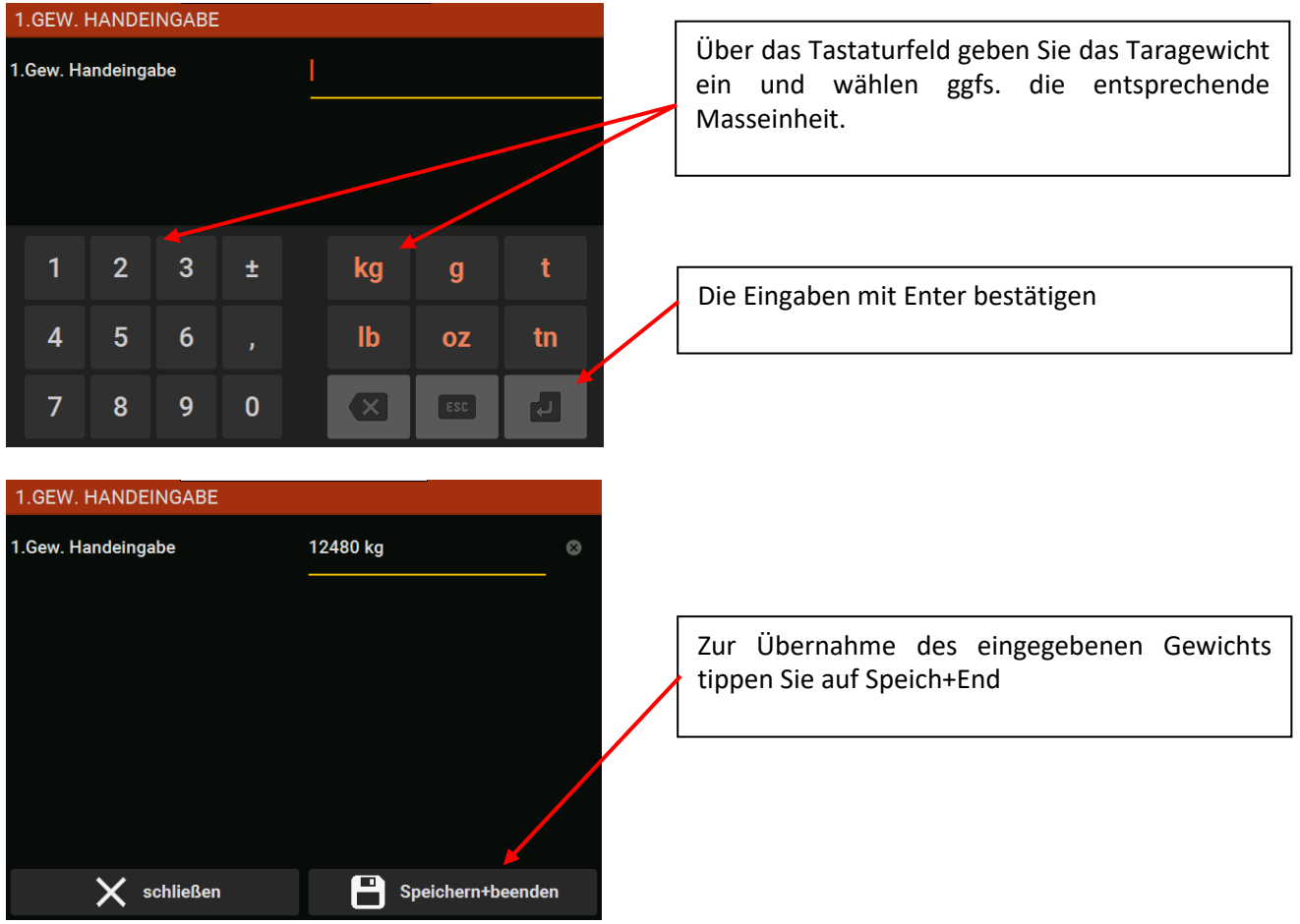

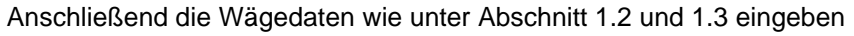

## <span id="page-10-2"></span>**6.2 Starten der Wägung**

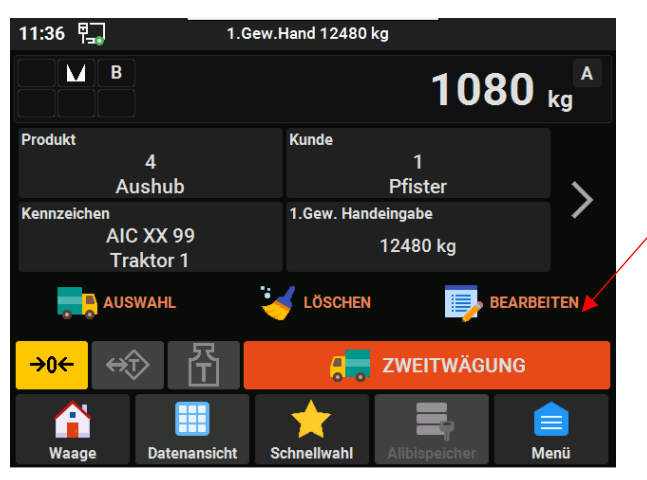

Nach Abschluss aller Eingaben den Wägevorgang mit Zweitwägung auslösen und abschließen. Die Farbe des Buttons wechselt während des Vorgangs und wird bei erfolgreicher Wägung kurzzeitig grün. Abschießend erfolgt der Ausdruck am Drucker.

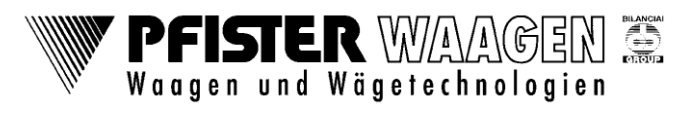

# <span id="page-11-0"></span>**7. Eingabe der Wägedaten in die Datenbank**

#### <span id="page-11-1"></span>**7.1 Startbildschirm und Datenauswahl**

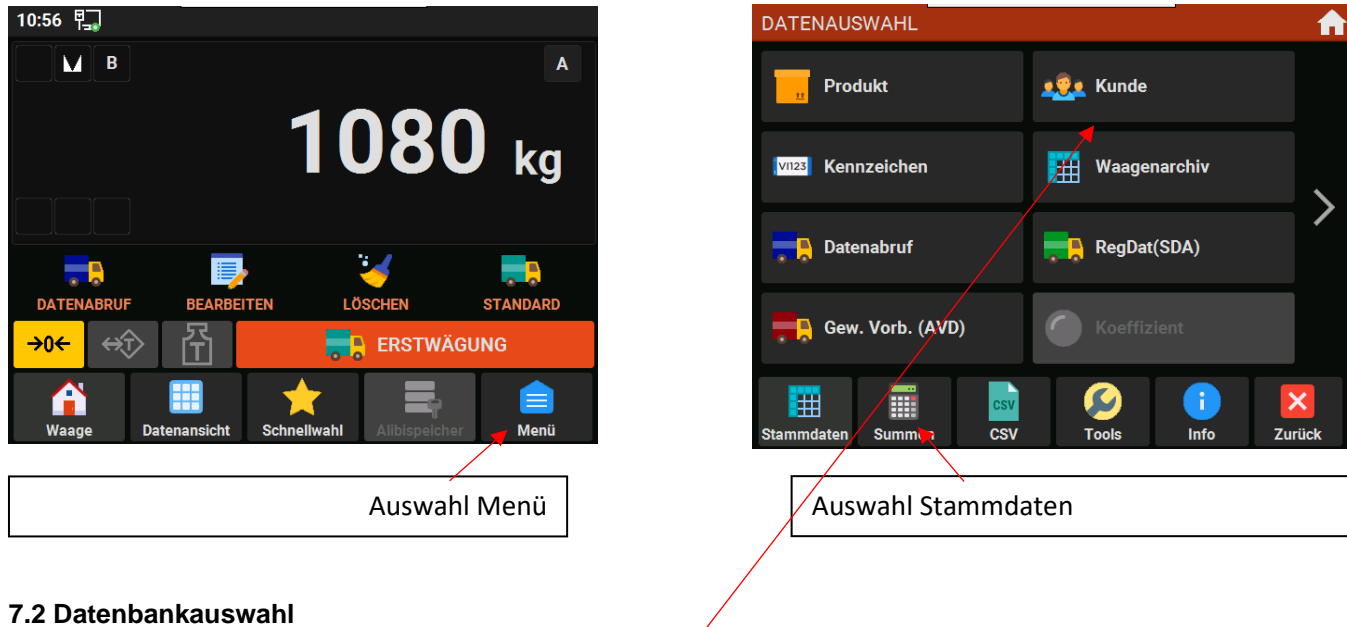

<span id="page-11-2"></span>Durch Antippen des entsprechenden Symbols kann eine Datenbank ausgewählt werden Eine weitere Auswahl erreicht man mit dem Pfeil nach rechts am rechten Bildschirmrand

#### <span id="page-11-3"></span>**7.3 Eingabe der Wägedaten am Beispiel Kunde**

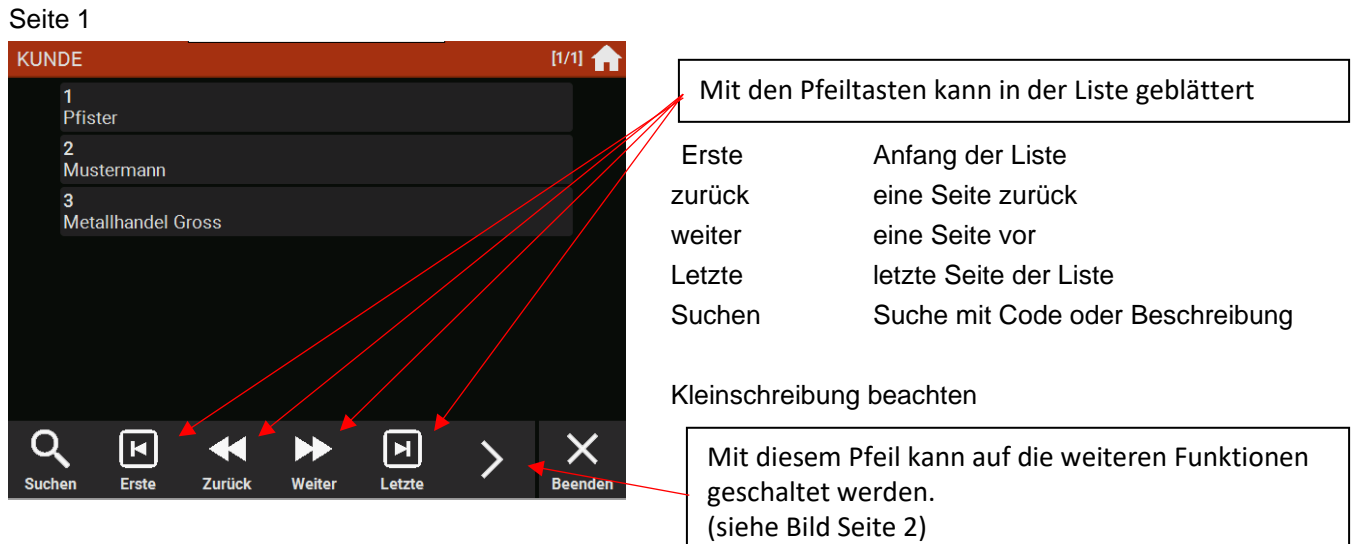

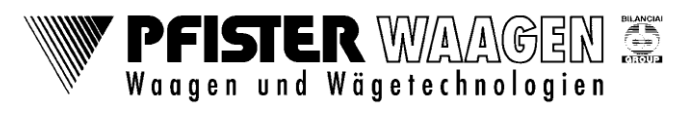

PEE / Kreiter / 05.2022 Index a

# Seite 2 KLINDE  $[1/1]$   $\bigcap$ 1<br>Pfister weitere Funktionen 2<br>Mustermann **S**<br>Metallhandel Gross hinzu neues Produkt anlegen ändern bestehenden Datensatz ändern löschen bestehenden Datensatz löschen Sortieren sortieren nach Code bzw. Beschreibung ↑į ゝ Seite 3 KUNDE  $[1/1]$   $\bigcap$ 1<br>Pfister weitere Funktionen 2<br>Mustermann<br>-**3**<br>Metallhandel Gross Drucken Ausdruck einer Liste aller Produkte Export Exportieren aller Produkte in eine .csv-Datei (mit Excel zu öffnen)

## <span id="page-12-0"></span>**7.4 Anlegen eines neuen Kunden**

Zum Anlegen eines neuen Kunden (Datensatzes) auf hinzu tippen und im folgenden Fenster die Daten eingeben

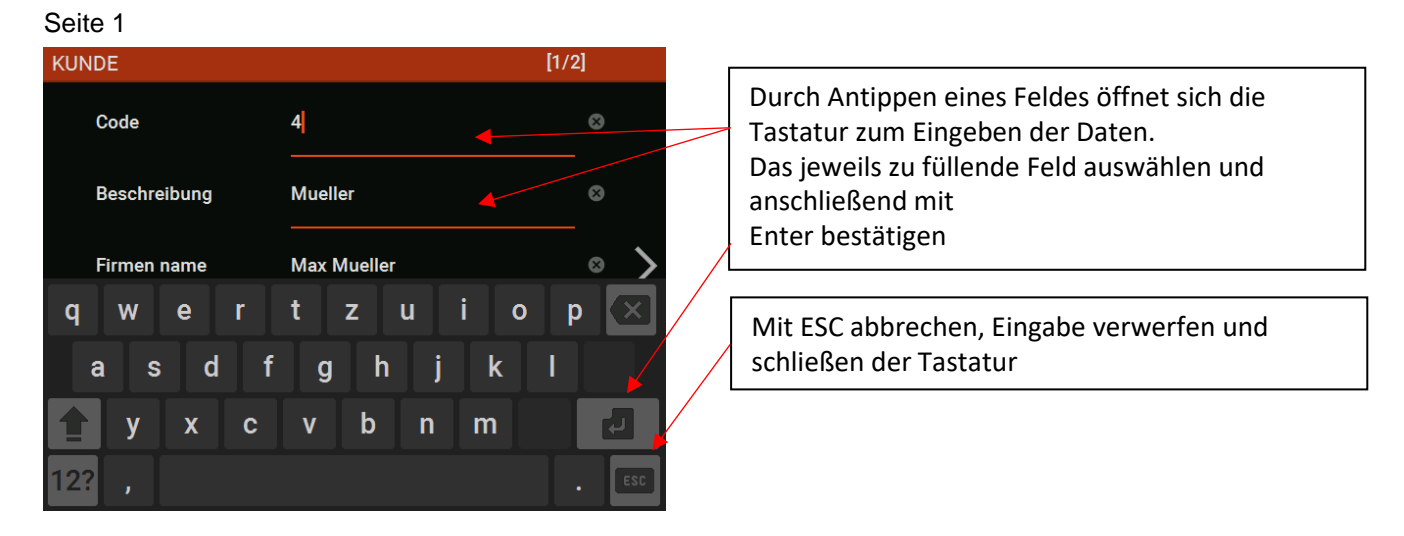

PFISTER WAAGEN

**BILANCIA**<br>Control

# **Wägung mit Flynet50 und Flynet100**

PEE / Kreiter / 05.2022 Index a

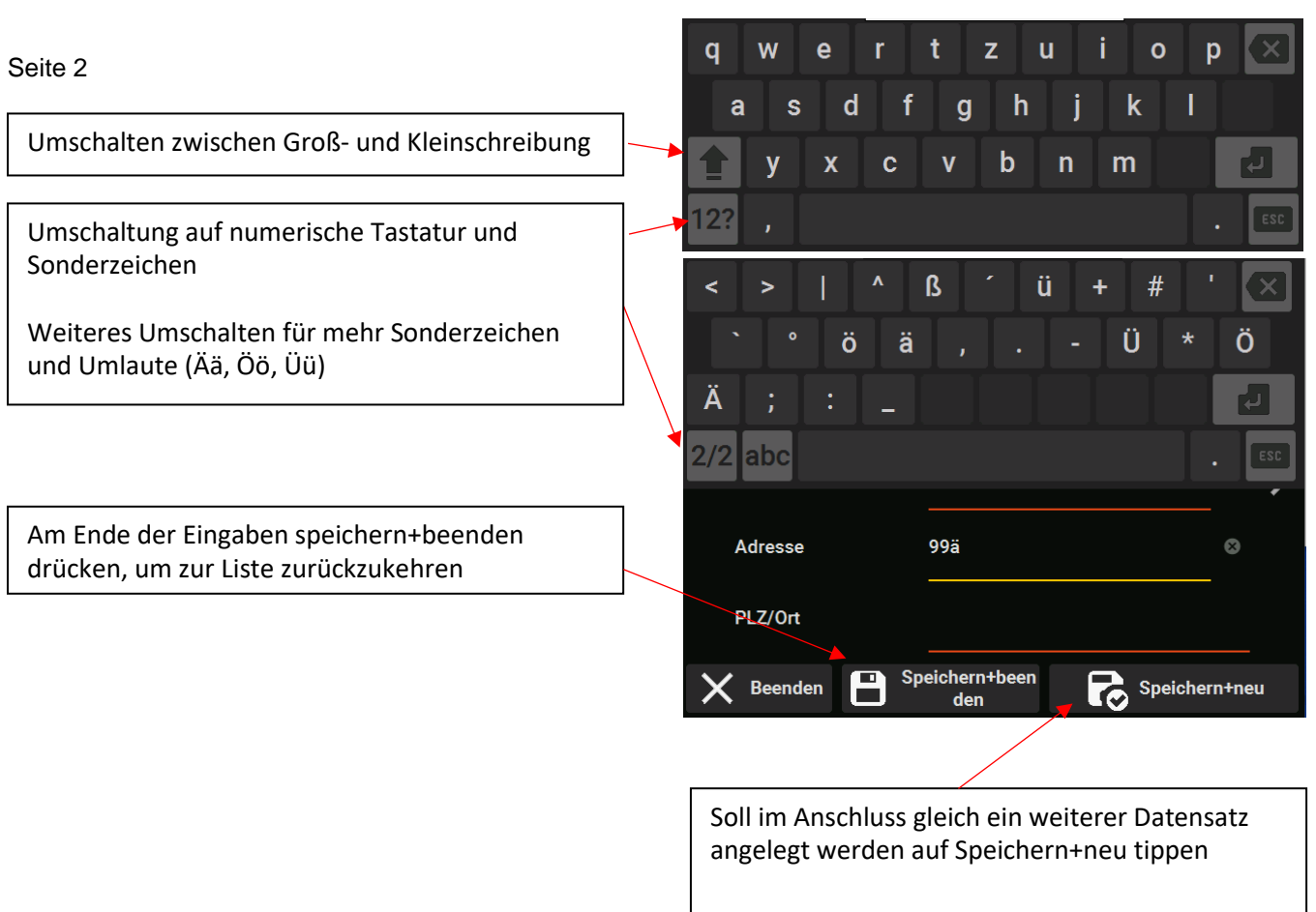

Ebenso wie am Beispiel Kunden sind die Datenbanken für Produkt, Kennzeichen, Schlag, Lieferant, Frachtführer und Grund anzulegen.

# <span id="page-13-0"></span>**7.5 Homebutton**

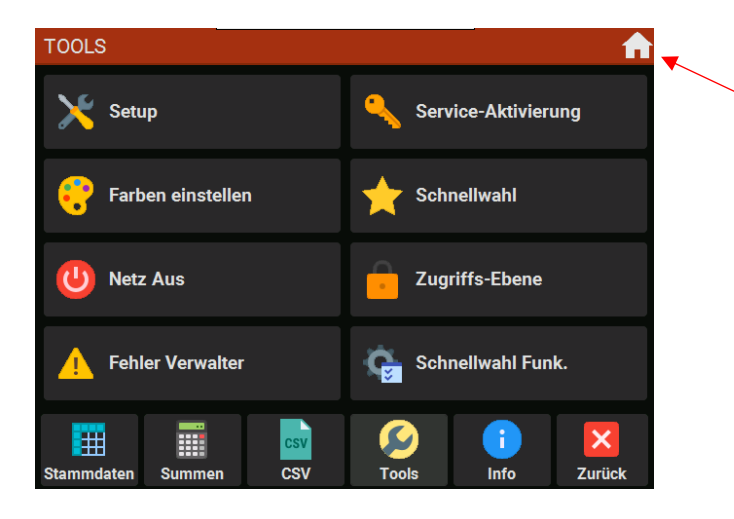

Um von jedem Menü direkt zur Gewichtsanzeige zu kommen, kann die Hometaste gedrückt werden

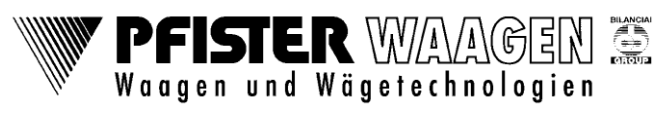

# <span id="page-14-0"></span>**8. Erstellen einer AVD und SDA-Liste**

#### <span id="page-14-1"></span>**8.1 Öffnen der Datenauswahl**

Öffnen der Datenauswahl, wie unter Punkt 7.1 und 7.2 beschrieben

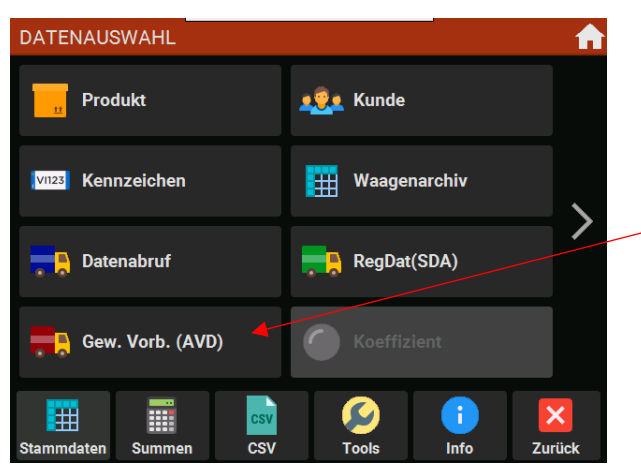

#### <span id="page-14-2"></span>**8.2 Auswahl und öffnen der Datenbank**

#### Bild 1 Bild 2

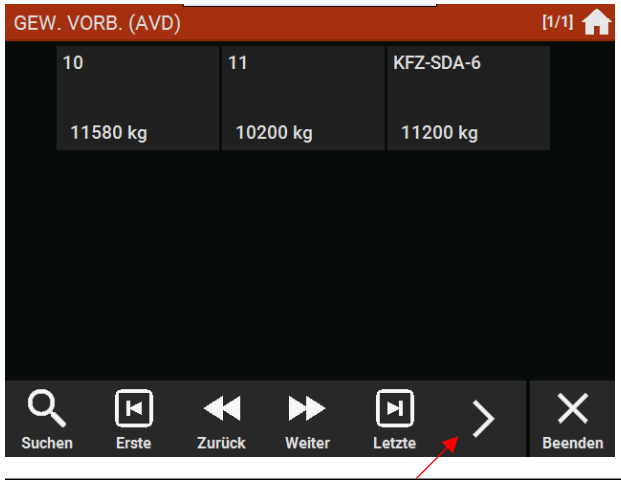

An folgendem Beispiel ist AVD-Kennzeichen eingestellt. Um ein neues Fahrzeug anzulegen auf den Pfeil nach rechts tippen, um in die nächste Ebene der Schaltfläche zu erreichen

Gew. Vorb. (AVD) antippen, um die Liste zu öffnen. Je nach Grundeinstellung kann dies AVD bzw. AVD-Kennzeichen sein. Die Bearbeitung bleibt gleich. Der Code ist bei AVD numerisch und bei

AVD-Kennzeichen das Kennzeichen des Fahrzeugs.

AVD Abruf vorbestimmter Daten Das Leergewicht des Fahrzeugs ist hinterlegt

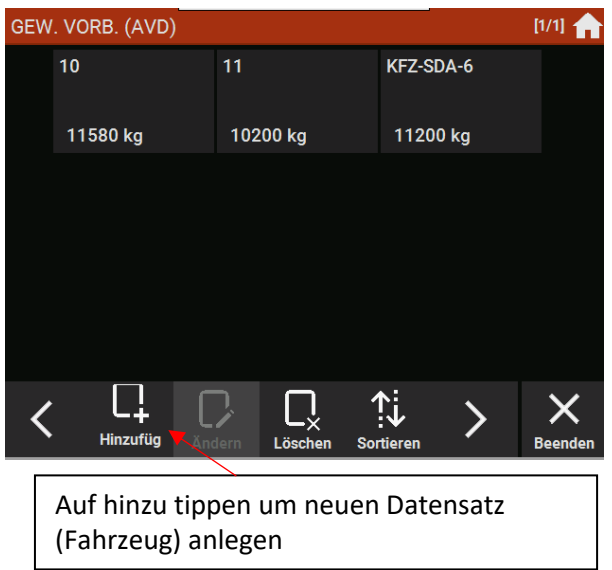

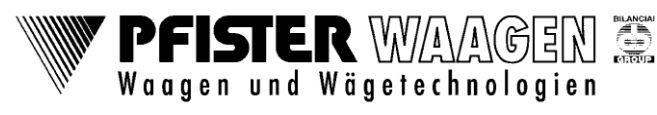

#### <span id="page-15-0"></span>**8.3 Eingabe der Daten in die Datenbank**

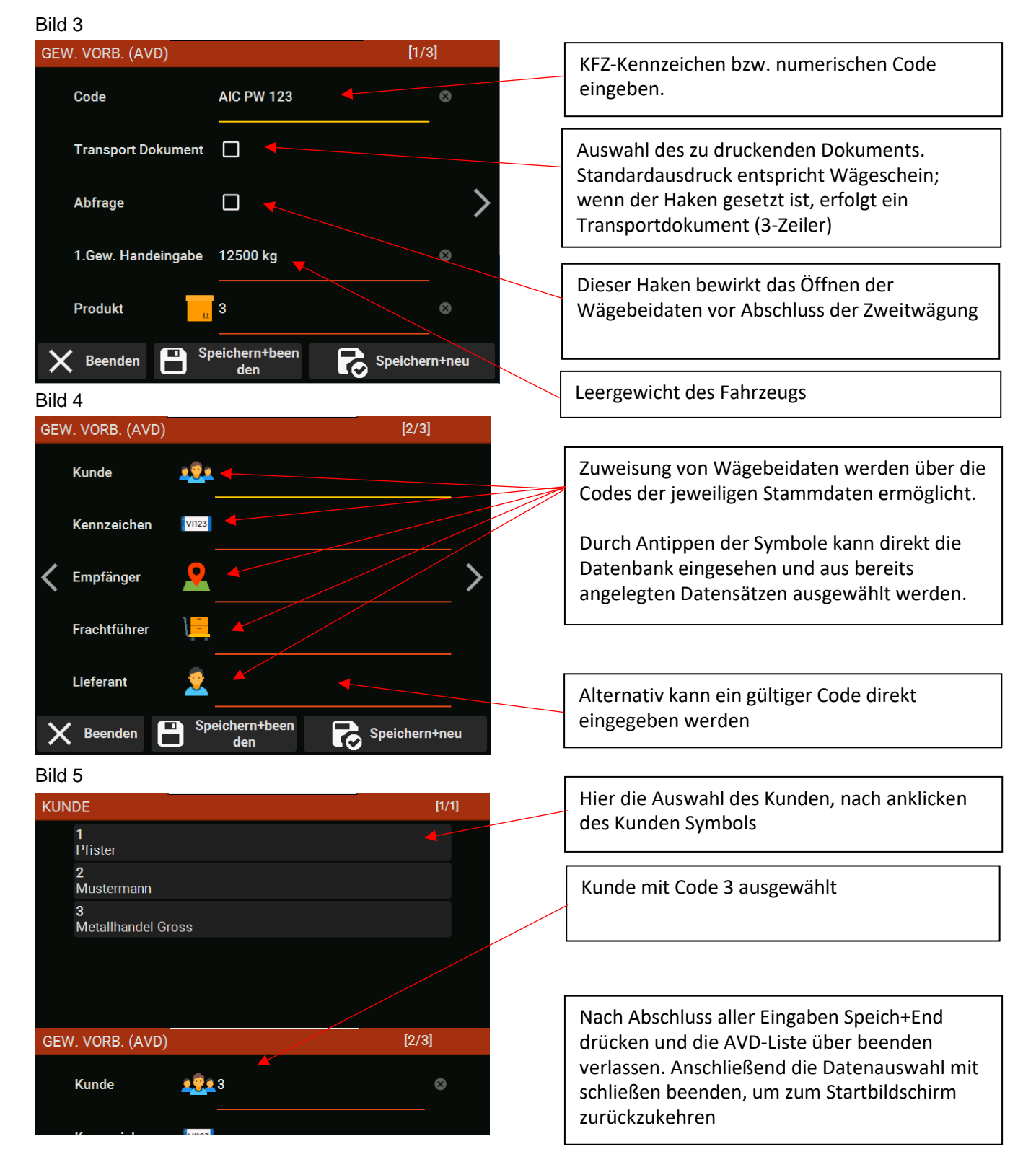

Das Erstellen der SDA-Liste (Datenauswahl RegDat(SDA) Punkt 8.1) erfolgt nach gleichem Schema. Hier wird kein Leergewicht verwendet, sondern eine Erst und Zweitwägung durchgeführt. Siehe Beispiel Wägen mit SDA Abschnitt 6

# <span id="page-16-0"></span>**9 Alibispeicher (MPP) einsehen**

Der Alibispeicher unterliegt einer Aufbewahrungsfrist von 90 Tagen. Um den Alibispeicher einzusehen, muss im **Menü** unter **Info** auf **Alibispeicher** geklickt werden.

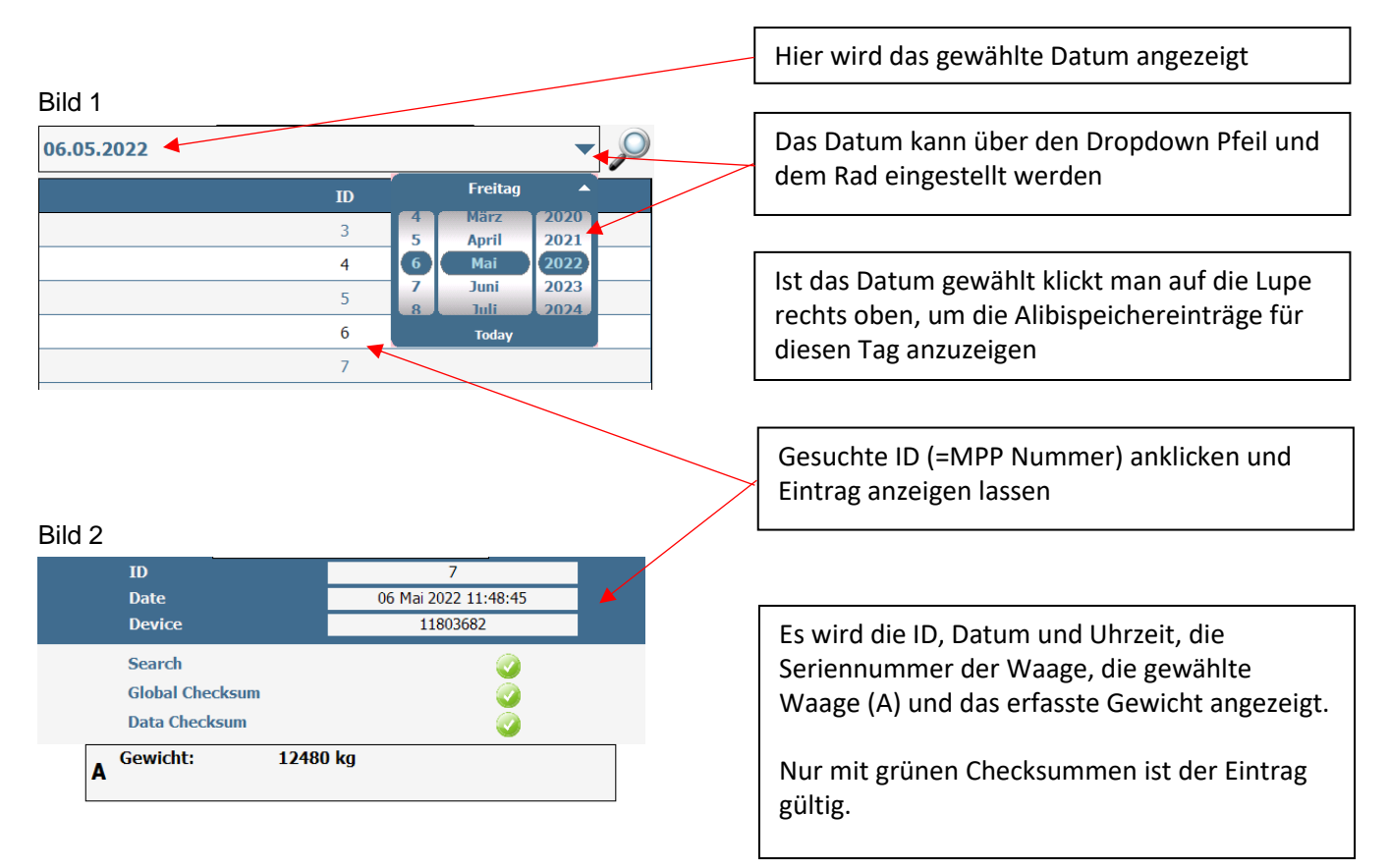

#### <span id="page-16-1"></span>**9.1 Alibispeicher (MPP) löschen**

Der Alibispeicher hat eine Aufbewahrungsfrist von 90 Tage, sollte jedoch in regelmäßigen Abständen gelöscht werden.

Im **Menü** unter **Info** und **löschen Alibispeicher** kann der Alibispeicher aufgeräumt werden. Die Löschen Funktion löscht Einträge, die älter als 180 Tage sind.

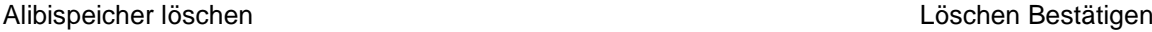

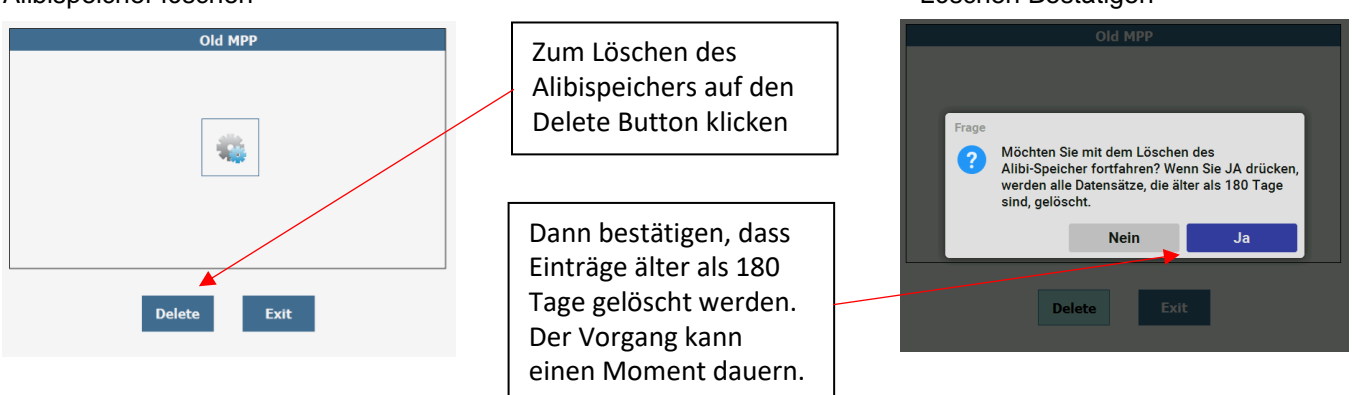

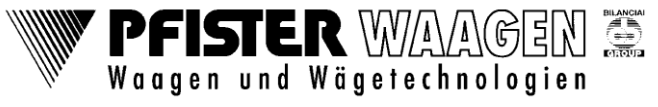

# <span id="page-17-0"></span>**10 Waagenarchiv**

Im Waagenarchiv werden alle an der Flynet getätigten Wägungen abgespeichert. Wägungen von externer Software ausgeführt, werden nicht gespeichert. Waagenarchiv ist kein Alibispeicher.

Das Waagenarchiv findet sich im Menü unter Stammdaten, Waagenarchiv. Im Waagenarchiv können alte Wägungen nachvollzogen und ein Nachdruck des Wägescheins gedruckt werden.

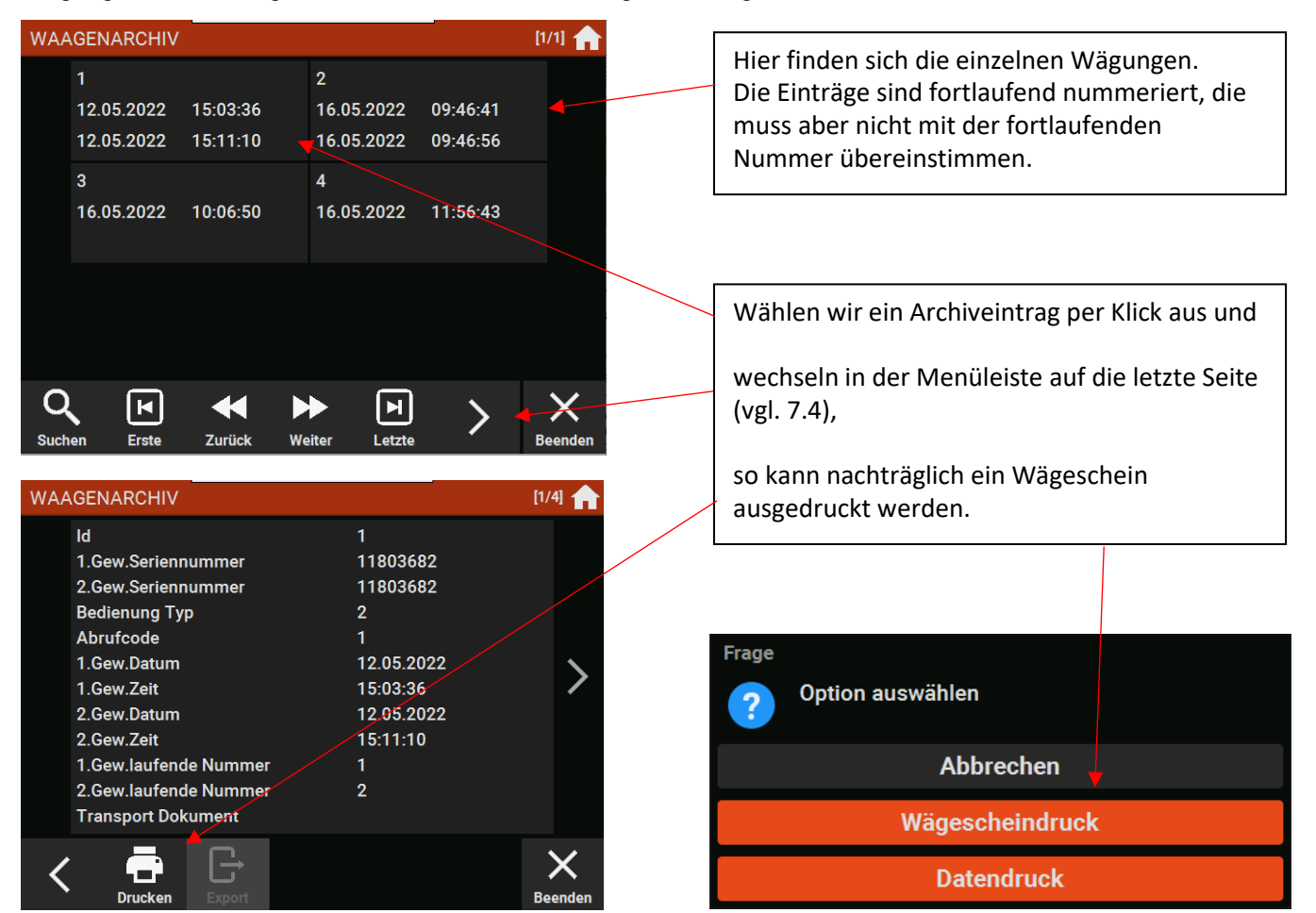

#### <span id="page-17-1"></span>**10.1 Waagenarchiv löschen**

Das automatische reinigen des Waagenarchivs, kann im Menü unter Tools, Setup, Anwendung, Andere und Autom. Export Waagenarchiv eingestellt werden.

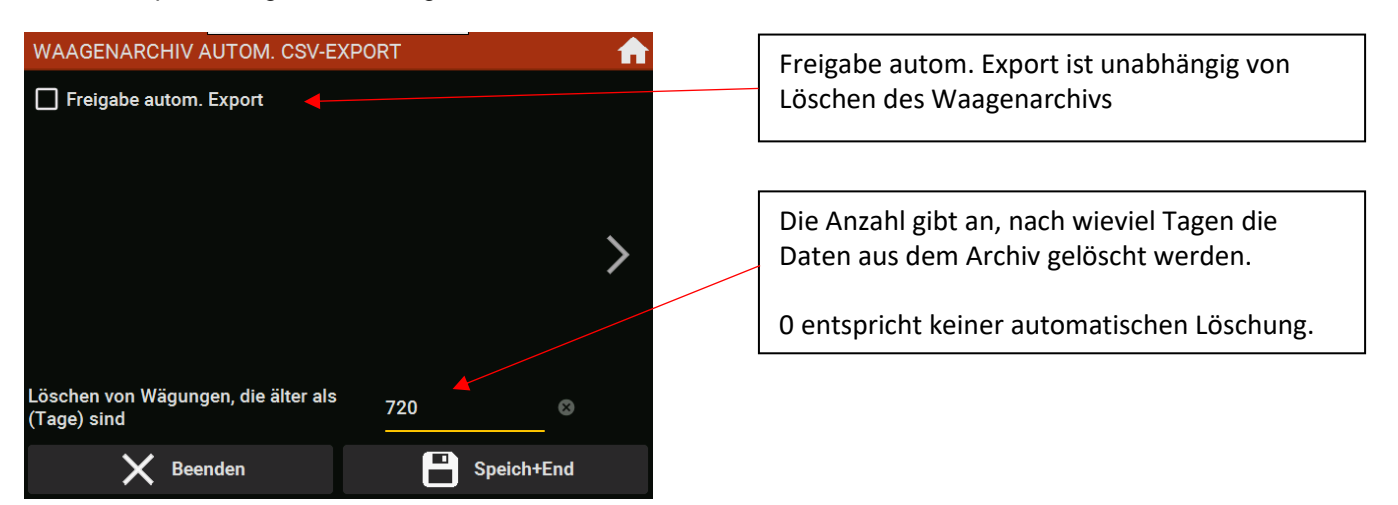

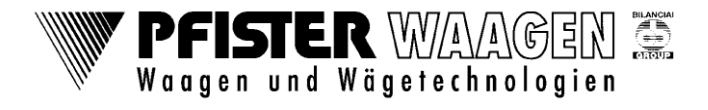

# <span id="page-18-0"></span>**A Index Historie**

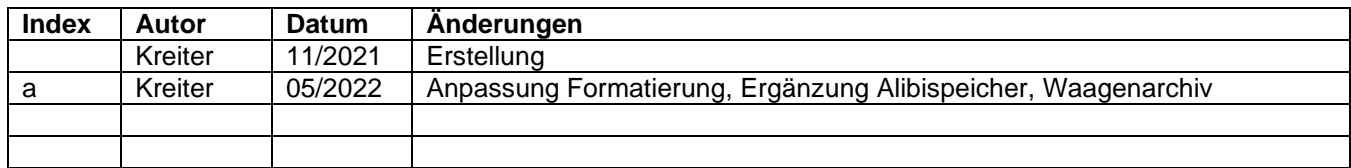

Änderungen vorbehalten.

Die technischen Daten und Spezifikationen gelten für den Zeitpunkt der Ausgabe dieser Dokumentation. Die Angaben dieser Druckschrift werden jedoch regelmäßig überprüft und notwendige Korrekturen sind in den nachfolgenden Auflagen enthalten. Pfister Waagen GmbH behält sich das Recht vor, diese Ausführungen jederzeit zu ändern. Für Verbesserungsvorschläge sind wir dankbar.